# eReliability Tracker Software Leader User Guide

### **Revision Date: 10/15/2014**

### **Table of Contents**

| Introduction                    |
|---------------------------------|
| Log-in/Create an Account2       |
| Types of Users and Permissions2 |
| Functions                       |
| Home                            |
| Outages Tab3                    |
| Record Outages4                 |
| Required Fields4                |
| System Characteristics          |
| Miscellaneous Details7          |
| Work Details7                   |
| Outages                         |
| Events8                         |
| Export9                         |
| Import10                        |
| Manage11                        |
| Utilities:                      |
| Users:                          |
| Report14                        |
| Running Reports15               |
| Report Filters15                |
| Generating Report Results       |
| Troubleshooting16               |

## Introduction

| Log-in/Create an Account                                                                                                    |                                                                       |                                                                                                    |                                   |                                                                                             |             |
|----------------------------------------------------------------------------------------------------|-----------------------------------------------------------------------|----------------------------------------------------------------------------------------------------|-----------------------------------|---------------------------------------------------------------------------------------------|-------------|
| You should have received a                                                                                                    | eReliabilityTracker. Home                                             | Outages Report Manage                                                                                                    |                                   |                                                                                             | 1 tesster - |
| registration link that allows you to                                                                                                    | Utilities Users                                                       |                                                                                                    |                                   |                                                                                             |             |
| fill out the form yourself. When                                                                                                    | Home / Users / New Us                                                 | er                                                                                                    |                                   |                                                                                             |             |
| •                                                                                                    | Orente Nor                                                            | Lless                                                                                                    | Desistaring a                     | new Lloer                                                                                   |             |
| you click on the registration link,<br>the screen shown to the right<br>should open up.<br>Enter the required information,<br>which includes:<br>• Email<br>• Username<br>• Username |                                                                       | an                                                                                                    |                                   |                                                                                             |             |
| •                                                                                                    | Username:                                                             |                                                                                                    | like to generate a registration   | at allows a user fill out the form themselves. If you link, please complete the form below. | rouid       |
|                                                                                                    | Password:                                                             |                                                                                                    |                                   |                                                                                             | •           |
| Enter the required information,                                                                                                    | Confirm Password:                                                     | 0                                                                                                    | Utilities                         | TESST APPA Utility                                                                          |             |
| •                                                                                                    | Role:                                                                 |                                                                                                    |                                   |                                                                                             | *           |
|                                                                                                    | Utilities                                                             | TESST APPA Utility                                                                                                    | Create Registration               |                                                                                             |             |
| • Email                                                                                                    |                                                                       | v                                                                                                    |                                   |                                                                                             |             |
| Username                                                                                                    | communications                                                        | 2                                                                                                    |                                   |                                                                                             |             |
| Password                                                                                                    | related to eReliability<br>Tracker?                                   |                                                                                                    |                                   |                                                                                             |             |
|                                                                                                    | Is Point of Contact                                                   | 8                                                                                                    |                                   |                                                                                             |             |
| Then you must read the terms                                                                                                    | Timezone Offset:                                                      |                                                                                                    |                                   |                                                                                             |             |
| and conditions and click the box                                                                                                    | Create User Cancel                                                    |                                                                                                    |                                   |                                                                                             |             |
| to accept them.                                                                                                    |                                                                       |                                                                                                    |                                   |                                                                                             |             |
| Then click the "Create User"<br>button.                                                                                                    |                                                                       |                                                                                                    |                                   |                                                                                             |             |
| (                                                                                                    | ReliabilityTracker Home O                                             | utages Report Manage                                                                                                    |                                   |                                                                                             | L tesster - |
| If creating the account is                                                                                                    | Welcome to t                                                          | the eReliability Tracker                                                                                                    | application                       |                                                                                             |             |
| successful, then the welcome                                                                                                    | a grant from APPA's DEED (Dem                                         | reliability metrics, the American Public Power Association<br>onstration of Energy and Efficiency Developments) progra                                                                                                    | am. This software is designed     |                                                                                             |             |
| page should open up and a green                                                                                                    | To help ensure all public power u                                     | overage of the standard IEEE 1366 metrics for public pow<br>tilities have access to a reliability metrics tool, APPA upda                                                                                                    | ates and maintains this softwa    |                                                                                             | e this      |
| label should say that the account                                                                                                    | email reliability@publicpower.org                                     |                                                                                                    |                                   |                                                                                             |             |
| was successfully created.                                                                                                    | The IEEE 1366 metrics used by e<br>benchmark internally or externally | ersion of your preferred web browser. For the best user e<br>Reliability Tracker were created by utility personnel as a<br>y, outage data should be collected and evaluated for at le<br>corporates several powerful features to this end. | framework for internal reliabili  | ty benchmarking and external utility comparison                                             | То          |
| Since your role (permission level)                                                                                                    |                                                                       | part of the pathway to continued exceptional performance<br>open to all utilities seeking to document and publicize the                                                                                                    |                                   |                                                                                             |             |
| is "Leader," the screen will have                                                                                                    | improvement. The growing numb                                         | er of utilities applying to this program shows increasing ut<br>r utility is ensuring that it meets the RP3 best practice req                                                                                                    | ility interest in tracking and es | tablishing reliability indicators based on sound r                                          |             |
| all of the tabs shown on the                                                                                                    |                                                                       |                                                                                                    |                                   |                                                                                             |             |
| screen to the right.                                                                                                    |                                                                       |                                                                                                    |                                   |                                                                                             |             |
|                                                                                                    | Public Towning BEED                                                   |                                                                                                    |                                   |                                                                                             |             |
|                                                                                                    |                                                                       |                                                                                                    |                                   |                                                                                             |             |

| Types of Us | ers and Permissions                                                                   |
|-------------|---------------------------------------------------------------------------------------|
| Spectator   | This type of user has permissions to view the report and home tabs in the system.     |
| Member      | This includes people working in the field who can document outages and view reports.  |
| Leader      | Document outages, create profiles for utility personnel and can view and run reports. |

## **Functions**

| Home                                                                                                    | eReliabilityTracker | Home | Outages      | Report      | Manage |
|----------------------------------------------------------------------------------------------------|---------------------|------|--------------|-------------|--------|
| At the top of the screen, there should be four tabs,<br>home, then it will bring you back to the welcome so |                     | •    | ," and "Mana | ge." If you | click  |

|                  | ab<br>tages," five options will appear<br>e tabs (shown in the image on the  | Record Outage   | Home<br>Outage | Outages<br>es Events | Report<br>S Expor | Manage<br>t Import |
|------------------|------------------------------------------------------------------------------|-----------------|----------------|----------------------|-------------------|--------------------|
| Record<br>Outage | Enter a new outage                                                           |                 |                |                      |                   |                    |
| Outages          | View all recorded outages                                                    |                 |                |                      |                   |                    |
| Events           | Lists all events (each outage is autor<br>combined to form one event for par | •               |                |                      |                   | itages can be      |
| Export           | Export all outages from a specific tir                                       | me period       |                |                      |                   |                    |
| Import           | Import previously recorded events f                                          | from a CSV file |                |                      |                   |                    |

| Record Outage                               | es eReliabilityTracker Home Outages Report Manage                                                                                                    |  |  |  |  |
|---------------------------------------------|----------------------------------------------------------------------------------------------------|--|--|--|--|
|                                             | Record Outage Outages Events Export Import                                                                                                    |  |  |  |  |
| form. The top p                             | ecord an outage, click on "Record Outage" and then fill out all of the required information on t<br>ortion of the page is required and the bottom portion contains fields for additional details tha<br>your own convenience.                                                                                                    |  |  |  |  |
| <i>Required Field</i><br>Fields required in | ls<br>order to submit a report:                                                                                                    |  |  |  |  |
| Address                                     | This field requires the address of the customer associated with the outage being reported.                                                                                                    |  |  |  |  |
|                                             | Ex: 1875 Connecticut Ave.                                                                                                    |  |  |  |  |
| Substation                                  | Substations perform as parts of a generation, transmission, and distribution system. It is an electric system facility.                                                                                                    |  |  |  |  |
|                                             | In the drop down menu, select the specific substation where the outage occurred.                                                                                                    |  |  |  |  |
|                                             | Utilities can use their own naming conventions when naming their substations (more thoroughly described in the <i>Manage</i> section of this manual).                                                                                                    |  |  |  |  |
| Circuit                                     | Also called feeders, circuits carry power to load areas from substations. A substation is comprised of a number of incoming and outgoing circuits connected to a bus-bar system. In addition to noting the substation, it is important to note which circuit in the specified substation was relevant to the outage                                                                                                    |  |  |  |  |
|                                             | In the drop down menu, select the circuit on which the outage occurred.                                                                                                    |  |  |  |  |
|                                             | Utilities can use their own naming conventions when naming their circuits (more thoroughly describe in the <i>Manage</i> section of this manual). Circuits are not automatically related to substations so be sur to use a good naming convention and select the proper circuit.                                                                                                    |  |  |  |  |
| Primary Cause                               | In this field, there is a drop down menu with all of the causes of service interruption. It is important to fill out the correct primary cause so that you can analyze the reasons for the outages in your utility an take preventative measures for the future. It is also important to select the most exact cause of the outage. For example, if there is a storm and the wind blows a tree onto a line causing an outage, the tree should be selected as the cause of the outage. |  |  |  |  |
|                                             | Every service provider may categorize causes differently, but as long as you stay consistent with your own method of categorizing them, you will be able to analyze the causes of your utility's outages in the future. This cause list follows IEEE recommendations.                                                                                                    |  |  |  |  |
|                                             | In situations where the cause of the outage is unknown, the utility should do its best to develop substantial conclusions about the most likely cause based on analysis of similar past interruption events.                                                                                                    |  |  |  |  |

| Primary                | This category includes interruptions that can safely be delayed by the utility personnel and customers                                                                               |                                                                                                    |  |  |  |  |
|------------------------|----------------------------------------------------------------------------------------------------|----------------------------------------------------------------------------------------------------|--|--|--|--|
| Cause :                | can be notified in advance.                                                                                                    |                                                                                                    |  |  |  |  |
| Scheduled              | Customer Service <ul> <li>Non-Payment</li> <li>Relocation</li> <li>Repairs</li> </ul> <li>Non-Customer Requests <ul> <li>Fire Department</li> <li>Police Department</li> </ul> </li> | Non-Utility Construction <ul> <li>Commercial Construction</li> <li>Non-Utility Employee</li> <li>Contractor Dig-In</li> </ul> <li>Residential Construction <ul> <li>Road Construction</li> </ul> </li> <li>Utility Maintenance and Repairs <ul> <li>Equipment Replacement</li> <li>Load Swap</li> </ul> </li> |  |  |  |  |
| Primary                | This category includes any interruption that is                                                                                                    |                                                                                                    |  |  |  |  |
| Cause:<br>Unscheduled  | Equipment                                                                                                    | Power Supply                                                                                                    |  |  |  |  |
|                        | <ul> <li>Electrical Failure</li> <li>Equipment Damage</li> <li>Equipment Worn Out</li> <li>Manufacturing Defect</li> </ul>                                                           | <ul> <li>Failure of Greater Transmission</li> <li>Loss of Generating Unit</li> <li>Overloaded</li> </ul> Public                                                                                                    |  |  |  |  |
|                        | Natural                                                                                                    | <ul> <li>Contact with Foreign Object</li> <li>Human Accident</li> <li>Non-Utility Excavation</li> <li>Non-Utility Fire</li> <li>Vandalism</li> <li>Vehicle Accident</li> </ul> Unknown Utility Human Error <ul> <li>Construction</li> <li>Maintenance</li> <li>Operations</li> </ul>                          |  |  |  |  |
| Number of<br>Customers | Specify, for the utility being addressed, how m<br>being reported. Enter the value in numerical fo                                                                                   | any customers were without power during the outage ormat.                                                                                                    |  |  |  |  |
| without<br>Power       | Ex: 158                                                                                                    |                                                                                                    |  |  |  |  |

| Time Outage                                                                       | Identify the most accurate time for when the outage began in military time.                                                                                                    |
|-----------------------------------------------------------------------------------|----------------------------------------------------------------------------------------------------|
| Began                                                                             | Ex: 05:00 AM                                                                                                    |
| Date Outage                                                                       | Indicate the specific date when the outage began.                                                                                                    |
| Began                                                                             | The format should be: mm/dd/yyyy or you can click on the calendar icon to select the date.                                                                                                    |
|                                                                                   | Ex: 02/16/2012                                                                                                    |
| Time Outage                                                                       | Identify the most accurate time for when the outage ended in military time.                                                                                                    |
| Ended                                                                             | Ex: 06:00 AM                                                                                                    |
| Date Outage                                                                       | Identify the specific date when the outage ended.                                                                                                    |
| Ended                                                                             | The format should be: mm/dd/yyyy or you can click on the calendar icon to select the date.                                                                                                    |
|                                                                                   | Ex: 02/17/2012                                                                                                    |
| Is Partial<br>Restoration?                                                        | Partial restoration is a way to note that this recorded outage is one of several related to a single restoration event.                                                                                                    |
|                                                                                   | Check the box if the outage is partially restored. Don't forget to group partial restorations of outages together in the "Events" tab.                                                                                                    |
| System Charac                                                                     |                                                                                                    |
|                                                                                   | <i>teristics</i><br>d in order to submit a report (these are additional details that are recommended to be filled out)<br>Describe the utility's electrical distribution system.                                                                                                    |
| Fields not require                                                                | d in order to submit a report (these are additional details that are recommended to be filled out)                                                                                                    |
| Fields not require                                                                | d in order to submit a report (these are additional details that are recommended to be filled out) Describe the utility's electrical distribution system.                                                                                                    |
| Fields not require<br>Descriptive<br>Characteristics                              | d in order to submit a report (these are additional details that are recommended to be filled out) Describe the utility's electrical distribution system. Options: Underground or Overhead Electrical distribution systems were traditionally overhead; however, now there are many systems that have been converted to an underground distribution system. Choose whether the utility the outage                                                                                                    |
| Fields not require Descriptive Characteristics System                             | d in order to submit a report (these are additional details that are recommended to be filled out)<br>Describe the utility's electrical distribution system.<br>Options: Underground or Overhead<br>Electrical distribution systems were traditionally overhead; however, now there are many systems that<br>have been converted to an underground distribution system. Choose whether the utility the outage<br>report is being made for is an underground or overhead electrical distribution system.                                                                                                    |
| Fields not require                                                                | d in order to submit a report (these are additional details that are recommended to be filled out)<br>Describe the utility's electrical distribution system.<br>Options: Underground or Overhead<br>Electrical distribution systems were traditionally overhead; however, now there are many systems that<br>have been converted to an underground distribution system. Choose whether the utility the outage<br>report is being made for is an underground or overhead electrical distribution system.                                                                                                    |
| Fields not require<br>Descriptive<br>Characteristics<br>System<br>Voltage at Site | d in order to submit a report (these are additional details that are recommended to be filled out) Describe the utility's electrical distribution system. Options: Underground or Overhead Electrical distribution systems were traditionally overhead; however, now there are many systems that have been converted to an underground distribution system. Choose whether the utility the outage report is being made for is an underground or overhead electrical distribution system. The voltage information should be based on the highest voltage level affected by the outage event.                                                                                                    |
| Fields not require<br>Descriptive<br>Characteristics<br>System<br>Voltage at Site | d in order to submit a report (these are additional details that are recommended to be filled out) Describe the utility's electrical distribution system. Options: Underground or Overhead Electrical distribution systems were traditionally overhead; however, now there are many systems that have been converted to an underground distribution system. Choose whether the utility the outage report is being made for is an underground or overhead electrical distribution system. The voltage information should be based on the highest voltage level affected by the outage event. Choose the type of circuit that your utility system uses. Options include: Radial, primary loop, primary selective, secondary selective, and spot network                                                                                                    |
| Fields not require<br>Descriptive<br>Characteristics<br>System<br>Voltage at Site | d in order to submit a report (these are additional details that are recommended to be filled out) Describe the utility's electrical distribution system. Options: Underground or Overhead Electrical distribution systems were traditionally overhead; however, now there are many systems that have been converted to an underground distribution system. Choose whether the utility the outage report is being made for is an underground or overhead electrical distribution system. The voltage information should be based on the highest voltage level affected by the outage event. Choose the type of circuit that your utility system uses. Options include: Radial, primary loop, primary selective, secondary selective, and spot network                                                                                                    |
| Fields not require<br>Descriptive<br>Characteristics<br>System<br>Voltage at Site | <ul> <li>d in order to submit a report (these are additional details that are recommended to be filled out)</li> <li>Describe the utility's electrical distribution system.</li> <li>Options: Underground or Overhead</li> <li>Electrical distribution systems were traditionally overhead; however, now there are many systems that have been converted to an underground distribution system. Choose whether the utility the outage report is being made for is an underground or overhead electrical distribution system.</li> <li>The voltage information should be based on the highest voltage level affected by the outage event.</li> <li>Choose the type of circuit that your utility system uses.</li> <li>Options include: Radial, primary loop, primary selective, secondary selective, and spot network</li> <li>Radial-This is the most common and simple distribution system. It can be completely overhead or underground. It is connected to only one source of power.</li> <li>Primary loop-also known as open ring system. Provides power from two feeders.</li> </ul>                                                                                                    |
| Fields not require<br>Descriptive<br>Characteristics<br>System<br>Voltage at Site | <ul> <li>d in order to submit a report (these are additional details that are recommended to be filled out)</li> <li>Describe the utility's electrical distribution system.</li> <li>Options: Underground or Overhead</li> <li>Electrical distribution systems were traditionally overhead; however, now there are many systems that have been converted to an underground distribution system. Choose whether the utility the outage report is being made for is an underground or overhead electrical distribution system.</li> <li>The voltage information should be based on the highest voltage level affected by the outage event.</li> <li>Choose the type of circuit that your utility system uses.</li> <li>Options include: Radial, primary loop, primary selective, secondary selective, and spot network</li> <li>Radial-This is the most common and simple distribution system. It can be completely overhead or underground. It is connected to only one source of power.</li> <li>Primary loop-also known as open ring system. Provides power from two feeders.</li> <li>Primary selective-This type of circuit uses some of the same basic components as the primary</li> </ul>                                                                                                    |
| Fields not require<br>Descriptive<br>Characteristics<br>System<br>Voltage at Site | <ul> <li>d in order to submit a report (these are additional details that are recommended to be filled out)</li> <li>Describe the utility's electrical distribution system.</li> <li>Options: Underground or Overhead</li> <li>Electrical distribution systems were traditionally overhead; however, now there are many systems that have been converted to an underground distribution system. Choose whether the utility the outage report is being made for is an underground or overhead electrical distribution system.</li> <li>The voltage information should be based on the highest voltage level affected by the outage event.</li> <li>Choose the type of circuit that your utility system uses.</li> <li>Options include: Radial, primary loop, primary selective, secondary selective, and spot network</li> <li>Radial-This is the most common and simple distribution system. It can be completely overhead or underground. It is connected to only one source of power.</li> <li>Primary loop-also known as open ring system. Provides power from two feeders.</li> <li>Primary selective-This type of circuit uses some of the same basic components as the primary loop. Ahead of the consumer's transformer, an automatic switch is provided, which helps to limit</li> </ul>                                               |
| Fields not require<br>Descriptive<br>Characteristics<br>System<br>Voltage at Site | <ul> <li>d in order to submit a report (these are additional details that are recommended to be filled out)</li> <li>Describe the utility's electrical distribution system.</li> <li>Options: Underground or Overhead</li> <li>Electrical distribution systems were traditionally overhead; however, now there are many systems that have been converted to an underground distribution system. Choose whether the utility the outage report is being made for is an underground or overhead electrical distribution system.</li> <li>The voltage information should be based on the highest voltage level affected by the outage event.</li> <li>Choose the type of circuit that your utility system uses.</li> <li>Options include: Radial, primary loop, primary selective, secondary selective, and spot network</li> <li>Radial-This is the most common and simple distribution system. It can be completely overhead or underground. It is connected to only one source of power.</li> <li>Primary loop-also known as open ring system. Provides power from two feeders.</li> <li>Primary selective-This type of circuit uses some of the same basic components as the primary loop. Ahead of the consumer's transformer, an automatic switch is provided, which helps to limit interruptions in the event of loss of feeder.</li> </ul> |
| Fields not require<br>Descriptive<br>Characteristics<br>System<br>Voltage at Site | <ul> <li>d in order to submit a report (these are additional details that are recommended to be filled out)</li> <li>Describe the utility's electrical distribution system.</li> <li>Options: Underground or Overhead</li> <li>Electrical distribution systems were traditionally overhead; however, now there are many systems that have been converted to an underground distribution system. Choose whether the utility the outage report is being made for is an underground or overhead electrical distribution system.</li> <li>The voltage information should be based on the highest voltage level affected by the outage event.</li> <li>Choose the type of circuit that your utility system uses.</li> <li>Options include: Radial, primary loop, primary selective, secondary selective, and spot network</li> <li>Radial-This is the most common and simple distribution system. It can be completely overhead or underground. It is connected to only one source of power.</li> <li>Primary loop-also known as open ring system. Provides power from two feeders.</li> <li>Primary selective-This type of circuit uses some of the same basic components as the primary loop. Ahead of the consumer's transformer, an automatic switch is provided, which helps to limit interruptions in the event of loss of feeder.</li> </ul> |

|                                           | that it utilizes two or more transformer units in parallel. It is most commonly used in high load density areas.                                                                                                    |
|-------------------------------------------|----------------------------------------------------------------------------------------------------|
| Phases<br>Impacted                        | A three-phase electric power system is a type of polyphase system. It is a common method of electric power transmission and tends to be a much smoother form of electricity than the single or two phase systems.                                                             |
|                                           | Select in the drop down menu exactly which phases (which overhead line(s)) were affected by the outage.                                                                                                    |
|                                           | Options include any combination of phase 1, 2, and 3 (A, B, and C).                                                                                                    |
| Load<br>Interrupted<br>(in kVA)           | This is the value, in kilovolt-amps, of connected load interruptions.                                                                                                    |
| <i>Miscellaneous</i><br>Fields not requir | <b>Details</b><br>ed in order to submit a report (these are additional details that are recommended to be filled out)                                                                                                    |
| Key accounts<br>without<br>power          | These are the key customers for which the utility wants to track service and reliability levels. These customers can be referenced when creating a new outage. Information on how these customers can be created can be found under the <i>Manage</i> section of this manual. |
| How was the<br>outage<br>reported         | Options include: Customer call-in, Outage Management System, and Other                                                                                                    |
| Total work<br>hours to                    | Identify how many work hours it took to complete total restoration of the utility. Enter value in numerical format.                                                                                                    |
| complete<br>restoration                   | Ex: 5.                                                                                                    |
| Total<br>Customers                        | Number of customers served by utility.                                                                                                    |
| Work Details                              |                                                                                                    |
| Equipment<br>Action                       | This identifies if the notes or equipment used relative to the outage are for restoration, repair, replacement, or a work detail.                                                                                                    |
| Equipment                                 | This is the actual equipment used. The list is drawn from the equipment list created in the <i>Manage</i> section.                                                                                                    |
|                                           |                                                                                                    |

#### How to record an outage:

Once the required information, and addition details, are filled out, click "Create Outage" and you will be automatically taken to the list of outages that you have for your utility. If the addition was successful, there should be a green label at the top of the page that says it was successfully added.

From that page, if you wish to record another outage, click on "Create New Outage" on the top right corner of the page, which will take you back to the form to record a new outage.

| Outages                                                                                                    | eReliability <b>Tracker</b> | Home C      | Outages | Report   | Manage    |
|----------------------------------------------------------------------------------------------------|-----------------------------|-------------|---------|----------|-----------|
|                                                                                                    | Record Outage               | Outages     | Events  | Export   | Import    |
|                                                                                                    |                             |             |         |          |           |
| If you click on "Outages" sub tab you will be taken to page, you may click on "Create an Outage" to record recorded outages.                                                | 0                           | 0           | ,       | ,        |           |
| When searching for an outage, all eight (8) fields you the search box. For a more detailed report you will w                                                                |                             |             |         |          |           |
| On this "Outages" page, you have the ability to delete<br>like to delete and then clicking on the "Bulk Action" of<br>Caution: once an outage is deleted it is deleted perm | rop down menu and           | selecting " |         | 0        |           |
| By clicking on any of the outages, you can edit the de following details of the listed outages: address, utility                                                            |                             |             |         | age disp | blays the |

| Events                                                                                                    | eReliability <b>Tracker</b> | Home     | Outages    | Report Manage   |
|----------------------------------------------------------------------------------------------------|-----------------------------|----------|------------|-----------------|
|                                                                                                    | Record Outage               | Outage   | es Events  | s Export Import |
| If you click on "Events," you will come across a page with<br>your utility. The details of each event shown on this page<br>event is a collection of outages, typically partial restoration | include: name, outa         | ages inv | volved, an |                 |

On this page, you have the ability to delete events by placing checks next to the events you would like to delete and then clicking on the "Bulk Action" drop down menu and selecting "Delete Selected Events."

By clicking on one of the events, you may edit the name of the event, edit any of the outages involved with the event, or sort the outages listed. This is a good way to group partial outages together to be treated as one event in the system.

To sort the outages listed within an event, you have to click the boxes of those outages that you would like to move, and click the "Bulk Action" drop down menu, and then choose either "Separate Selected Outages into Unique Event" or "Delete Selected Outages."

Once you are done with any changes on this page, click "Update Event" and a green label should appear on the top of the screen that says the modification was successful.

| Bulk Actions | Search                           |                  |            |   |
|--------------|----------------------------------|------------------|------------|---|
| Select (     | Name                             | Outages Involved | Start Date | * |
|              | 111111 checking links            | 1                | 06/02/2015 |   |
| 87           | momentary outage                 | 1                | 05/08/2014 |   |
|              | down on the corner part 2        | 1                | 05/05/2014 |   |
|              | down on the corner part 1        | 1                | 05/05/2014 |   |
|              | 2900 K St NORTHWEST              | 1                | 09/05/2013 |   |
| 8            | 1330 MASSACHUSETTS Ave NORTHWEST | 1                | 09/05/2013 |   |
|              | 2735 OLIVE SENORTHWEST           | 1                | 09/05/2013 |   |
| 8            | 1310 RHODE ISLAND AVe NORTHWEST  | 1                | 09/05/2013 |   |
|              | 751 P SI NORTHWEST               | 1                | 09/05/2013 |   |
| 0            | 2735 OLIVE SENORTHWEST           | 1                | 09/05/2013 |   |
|              | 2501 PENNSYLVANA Ave NORTHWEST   | 1                | 08/27/2013 |   |
| (B)          | 2500 Q St NORTHWEST              | 1                | 08/27/2013 |   |
|              | 2900 K St NORTHWEST              | 1                | 08/26/2013 |   |
| 8            | 1718 P St NORTHWEST              | 1                | 07/15/2013 |   |
|              | 1718 P St NORTHWEST              | 1                | 07/13/2013 |   |
| 8            | 2116 12TH SI NORTHWEST           | 21               | 07/13/2013 |   |
|              | 2220 20TH SLNORTHWEST            | 3                | 07/13/2013 |   |
| 8            | 2220 20TH SENORTHWEST            | 1                | 07/12/2013 |   |
|              | 1701 16TH St NORTHWEST           | 1                | 07/11/2013 |   |
| 0            | 1310 RHODE ISLAND Ave NORTHWEST  | 1                | 07/11/2013 |   |
|              | 2446 MASSACHUSETTS Ave NORTHWEST | 1                | 07/10/2013 |   |
| 8            | 1707 S SI NORTHWEST              | 8                | 07/10/2013 |   |
|              | 1706 Q SENORTHWEST               | 1                | 07/10/2013 |   |
| 8            | 1825 FLORIDA Ave NORTHWEST       | 1                | 05/01/2013 |   |
|              | 1111 25TH SLNORTHWEST            | 1                | 04/29/2013 |   |
| 0            | 30TH SLNORTHWEST                 | 1                | 12/30/2012 |   |
|              | 2700 VIRGINA Ave NORTHWEST       | 1                | 12/30/2012 |   |

| Export                                                                                                    | eReliability <b>Tracker</b>                                                         | Home             | Outages  | Report M  | lanage |
|----------------------------------------------------------------------------------------------------|-------------------------------------------------------------------------------------|------------------|----------|-----------|--------|
|                                                                                                    | Record Outage                                                                       | Outag            | ges Even | ts Export | Import |
| Only Leaders are able to view this button. When<br>you click on "Export" you will see two boxes<br>where you can input the date range of the outages<br>you want reported. Once you've chosen your<br>dates click the export button to see all your data<br>in a spreadsheet format. You may want to export<br>data to perform additional analysis. | Export Outage<br>Earliest start date<br>of outage<br>Latest start date<br>of outage | ges<br>08/04/20* | 14       |           |        |

#### eReliabilityTracker... Outages Home Report Manage Import Record Outage Outages Import Events Export eReliabilityTracker. Use this function to upload any data you already Home Outages have recorded into this eReliability software. Event The spreadsheet you upload should be arranged Import CSV Data From Reliability Tracker 6.2 in the following way in CSV format (please note CSV File: Choose File No file ch that there cannot be any headers in the Cancel spreadsheet you are trying to import): Note: the cause ID is a number and corresponds to the following table: **Cause number ID** Import CSV Data - Advanced CSV File: Choose File No f 0 Supply to City cancel 1 **Overhead Equipment Failure** Underground Equipment Failure 2 3 Weather 4 Birds, Animals, Snakes, etc. 5 Trees 6 Foreign Interference 7 Human 8 Other 9 Unknown 10 Vehicle

| Manage                                                    | eReliability <b>Tra</b> | eker<br>• | Home     | Outages                                                                                                    | Report     | Manage |
|-----------------------------------------------------------|-------------------------|-----------|----------|----------------------------------------------------------------------------------------------------|------------|--------|
|                                                           | tilities                | Users     | Causes   | is and the second second second second second second second second second second second second second second s |            |        |
| When you click "Manage" two options will appear underneat | h the tabs              | (show     | n in the | image on t                                                                                                    | the right) |        |

#### **Utilities:**

list of circuits.

If you click on "Utilities" a list of all your utilities will be displayed. This page shows the name of each utility and whether it is active. By clicking on one of the utilities, you may edit the name, address, or number of customers for that utility. Editing the number of customers is important because it is used for reports.

On this page, you have the ability to search and/or delete utilities; however, you do not have the authorization to add new utilities. To delete, you have to click the boxes of those utilities that you would like to remove, click the "Bulk Action" drop down menu, and then choose "Delete Selected Utilities." Do not delete your utility. Deletion is permanent and you will lose all your data.

| When editing your utility, on the<br>right-hand side of the screen you will<br>see an option to edit your utility's<br>substations, customers and<br>equipment. By clicking on one of<br>these three options you can create a<br>new substation, customer or<br>equipment by then clicking on the<br>respective "Create New" button on<br>the top right-hand side of the new<br>screen. Once you've added the<br>necessary information click the blue<br>Create Substation, Create Customer<br>or Create Equipment button. |                       | TESST APPA Utility  1875 Connecticut Ave, IWV, Suite 1200  Washington  District Of Columbia  20009  2  1234  22000  2: The number of customers served by the utility must be ted as needed. This number is used for outage-related  4 | Edit Substations | ✓ Edit Customers | ✓ Edt Equipmi |
|----------------------------------------------------------------------------------------------------|-----------------------|----------------------------------------------------------------------------------------------------|------------------|------------------|---------------|
| Within the Substation screen you can<br>add or edit your utility's circuits. By<br>clicking on the button on the top<br>right-hand side of the screen where<br>it says "Create New Circuit" you will<br>be able to create a new circuit. If<br>you already have a circuit entered in<br>the system you are able to edit it by<br>clicking the name of the circuit in the                                                                                                    | Edit Substat<br>Name: | ion<br>Central Substation                                                                                                    |                  |                  | 🖍 Edit Circu  |

Through the Edit Customers screen you can add or edit your utility's customers. These customers are often the key accounts that a utility wants to keep track of. By clicking on the button on the top right-hand side of the screen where it says Create New Customer you will be able to create a new customer. If you already have a customer entered in the system you are able to edit it by clicking the name of the customer. These customers are also referred to as your key accounts on the outage page.

In the Edit Equipment screen you can either use the defaults listed or click the "Create New Equipment" button on the top right-hand side of your screen to name a new piece of equipment. If the new equipment does not fall under any of the categories already listed on the equipment screen, leave the Parent menu blank (-----) and enter the name of your equipment. If the new equipment is related to a piece of equipment already listed choose that similar equipment as the Parent when creating a new equipment record.

You also have the ability to import a list of equipment your utility already uses by using the Import Equipment CSV button on the top right-hand side of your screen. Any files uploaded should have the same formatting as found in the image to the right (please note that there cannot be any headers in the spreadsheet you are trying to import).

| 1       Equipment       Parent Equipment         2       Stapler       Office         3       "Truck, Red"       Vehicles         4       Wiring       cabinet         5       10102654       somehting         6       Mouse       Laptop Computer         7       Laptop Mouse       Laptop Computer         8       sub- something       something         9        omething                                                                                                    | 2       Stapler       Office         3       "Truck, Red"       Vehicles         4       Wiring       cabinet         5       10102654       somehting         6       Mouse       Laptop Compute         7       Laptop Mouse       Laptop Compute         8       sub- something       something         9                      | 1 | A              | В                |
|----------------------------------------------------------------------------------------------------|----------------------------------------------------------------------------------------------------|---|----------------|------------------|
| 3       "Truck, Red"       Vehicles         4       Wiring       cabinet         5       10102654       somehting         6       Mouse       Laptop Computer         7       Laptop Mouse       Laptop Computer         8       sub- something       something         9       9       omething         Something         Something         9       Official Something         Something         Something         9       Official Something         Something         So | 3       "Truck, Red"       Vehicles         4       Wiring       cabinet         5       10102654       somehting         6       Mouse       Laptop Compute         7       Laptop Mouse       Laptop Compute         8       sub- something       something         9                                                           | 1 | Equipment      | Parent Equipment |
| 4       Wiring       cabinet         5       10102654       somehting         6       Mouse       Laptop Computer         7       Laptop Mouse       Laptop Computer         8       sub- something       something         9       9       omething         9       State       Something         9       No file selected.                                                                                                    | 4       Wiring       cabinet         5       10102654       somehting         6       Mouse       Laptop Compute         7       Laptop Mouse       Laptop Compute         8       sub- something       something         9       0       0         Import Equipment CSV         CSV File:         Browse       No file selected. | 2 | Stapler        | Office           |
| 5 10102654 somehting<br>6 Mouse Laptop Computer<br>7 Laptop Mouse Laptop Computer<br>8 sub- something something<br>9<br>9<br>Something Something<br>9                                                                                                    | 5 10102654 somehting<br>6 Mouse Laptop Compute<br>7 Laptop Mouse Laptop Compute<br>8 sub- something something<br>9<br>9<br>Something Something<br>9<br>Something Something<br>9<br>Something Something<br>9                                                                                                    | 3 | "Truck, Red"   | Vehicles         |
| 6 Mouse Laptop Computer<br>7 Laptop Mouse Laptop Computer<br>8 sub- something something<br>9<br>Something<br>9<br>Something<br>9<br>Something<br>9                                                                                                    | 6 Mouse Laptop Compute<br>7 Laptop Mouse Laptop Compute<br>8 sub- something something<br>9<br>Import Equipment CSV<br>csv File: Browse. No file selected.                                                                                                    | 4 | Wiring         | cabinet          |
| 7       Laptop Mouse       Laptop Computer         8       sub- something       something         9       9    Import Equipment CSV Csv File: Browse No file selected.                                                                                                    | 7       Laptop Mouse       Laptop Compute         8       sub- something       something         9       9    Import Equipment CSV CSV File: Browse No file selected.                                                                                                    | 5 | 10102654       | somehting        |
| 8 sub- something something<br>9<br>Import Equipment CSV<br>csv File: Browse No file selected.                                                                                                    | 8 sub-something something<br>9<br>Import Equipment CSV<br>csv File: Browse. No file selected.                                                                                                    | 6 | Mouse          | Laptop Computer  |
| 9<br>Import Equipment CSV<br>CSV File: Browse No file selected.                                                                                                    | 9<br>Import Equipment CSV<br>csv File: Browse No file selected.                                                                                                    | 7 | Laptop Mouse   | Laptop Computer  |
| Import Equipment CSV<br>csv File: Browse No file selected.                                                                                                    | Import Equipment CSV<br>csv File: Browse. No file selected.                                                                                                    | 8 | sub- something | something        |
| CSV File: Browse No file selected.                                                                                                    | CSV File: Browse No file selected.                                                                                                    | 9 |                |                  |
|                                                                                                    |                                                                                                    |   |                |                  |

#### **Users:**

If you click on the "Users" tab a list of all the users for your utilities will be displayed. The details that will be displayed for each user are their username, the utilities they are associated with, their role (permission level), whether they are active, and their last login time.

| On this page, you have the              | eRelabilityTracker.    | Home Outages Report Manaj                                                                                                    | ge :                         | 1 tesster -                                                                                                    |
|-----------------------------------------|------------------------|----------------------------------------------------------------------------------------------------|------------------------------|----------------------------------------------------------------------------------------------------|
| ability to search, delete,              | Utilities Users        |                                                                                                    |                              |                                                                                                    |
| and/or add users.                       | Bulk Actions +         | Search                                                                                                    |                              | Create New User                                                                                                    |
| and/or add users.                       | Select * Usern         | ame Utilities                                                                                                    | R                            | ole Last Login                                                                                                    |
|                                         | mttylae                |                                                                                                    |                              | dmin Mon. 13 Jan 2014 21:05                                                                                                    |
|                                         | utraRe     mdcole      |                                                                                                    |                              | eader Wed, 07 May 2014 19 29<br>gmin Thu: 01 May 2014 18 38                                                                            |
| Delete User:                            | Tanzin                 |                                                                                                    |                              | dmin Thu, 12 Jun 2014 21:09                                                                                                    |
|                                         | Li mzacto              |                                                                                                    |                              | amin Wed, 09 Apr 2014 21:01                                                                                                    |
|                                         | C mutcote              |                                                                                                    |                              | teader Thu, 01 May 2014 19:02<br>dmin En, 13 Jun 2014 17:18                                                                            |
| To delete users, you have to            | C MSudd                | leson TESST APPA Utility                                                                                                    | La<br>La                     | eader Wed, 09 Apr 2014 20 49                                                                                                    |
| click the check boxes of                | D ahotm<br>D tester    | and a second second sec |                              | dmin Thu, 12 Jun 2014 18 42<br>eader Fn, 13 Jun 2014 13 23                                                                             |
|                                         | C crazy v              |                                                                                                    |                              | pectator Never                                                                                                    |
| those utilities that you                | Showing 1 to 12 of 1   | rg TESST APPA Utility                                                                                                    | As                           | dmin Thu, 12 Jun 2014 00:35                                                                                                    |
| would like to remove, click             | Showing 1 to 12 of 1   | 2 entries                                                                                                    |                              | Prévious Next In                                                                                                    |
|                                         |                        |                                                                                                    |                              |                                                                                                    |
| the "Bulk Action" drop                  |                        |                                                                                                    |                              |                                                                                                    |
| down menu, and then                     |                        |                                                                                                    |                              |                                                                                                    |
| choose "Delete Selected                 |                        |                                                                                                    |                              |                                                                                                    |
|                                         |                        |                                                                                                    |                              |                                                                                                    |
| Users." Caution: users are              |                        |                                                                                                    |                              |                                                                                                    |
| permanently deleted.                    |                        |                                                                                                    |                              |                                                                                                    |
|                                         |                        |                                                                                                    |                              |                                                                                                    |
|                                         | eReichillyTracker Home | Outages Report Manage                                                                                                    |                              | 1 mstowe -                                                                                                    |
|                                         |                        |                                                                                                    |                              |                                                                                                    |
|                                         | Create Ne              | wllcor                                                                                                    | Pogistoring                  | a new User                                                                                                    |
|                                         |                        | W USEI                                                                                                    | • •                          |                                                                                                    |
| Add User:                               | Email:                 |                                                                                                    | generate a registration link | r by filling out the screen to the left. Alternatively you can<br>k that allows a user fill out the form themselves. If you would like |
| Auu User.                               | Username:              |                                                                                                    |                              | link, please complete the form below:                                                                                                  |
|                                         | Password               |                                                                                                    | Role:                        | Leader                                                                                                    |
| To add users, you have to               | Password.              |                                                                                                    | Utilities                    | APPA Utility                                                                                                    |
|                                         | Confirm Password:      |                                                                                                    |                              | American Municipal Power, Ink<br>Bowling Green Municipal Utiliti                                                                       |
| click the "Create New User"             | Role                   |                                                                                                    |                              | borning oreen manetparound +                                                                                                    |
| button on the top right of              |                        |                                                                                                    |                              | Create Registration                                                                                                    |
| the table. The page will                | Utilities              | APPA Utility                                                                                                    |                              |                                                                                                    |
|                                         |                        | American Municipal Power, Inc<br>Bowling Green Municipal Utiliti                                                                                                    | Successi                     |                                                                                                    |
| display two forms (shown to             | Is Active              |                                                                                                    | Please send the followin     | g URL to the user you want to register.<br>ictional.com/users/register/vw6ntR7C4u                                                      |
| the right). If you wish to              |                        |                                                                                                    | http://pubic.power.webia     | cional com/users/register/wonik/ C4u                                                                                                   |
|                                         | is Point of Contact    |                                                                                                    |                              |                                                                                                    |
| create the new user                     | Timezone Offset:       |                                                                                                    |                              |                                                                                                    |
| yourself, then fill out the             |                        |                                                                                                    |                              |                                                                                                    |
| form on the left and click              |                        | Create User Cancel                                                                                                    |                              |                                                                                                    |
|                                         |                        |                                                                                                    |                              |                                                                                                    |
| "Create User" when you are              |                        |                                                                                                    |                              |                                                                                                    |
| done.                                   |                        |                                                                                                    |                              |                                                                                                    |
|                                         |                        |                                                                                                    |                              |                                                                                                    |
| The best method is to assign the new    | Nusar ta crasta hi     | c/hor own acco                                                                                                    | ount (thoir own usorn        | ama/password) To                                                                                                    |
| The best method is to assign the new    |                        |                                                                                                    |                              |                                                                                                    |
| assign a new user use the form on the   | ne right. Fill out th  | e information r                                                                                                    | required and then clic       | k "Create Registration."                                                                                                    |
| Once clicked, a green text box shoul    | -                      |                                                                                                    |                              | _                                                                                                    |
| _                                       |                        | -                                                                                                    |                              | -                                                                                                    |
| this link to the user that wishes to cr | reate an account.      | i ne new user sl                                                                                                    | nould follow the link a      | and fill out the required                                                                                                    |
| information to create an account.       |                        |                                                                                                    |                              |                                                                                                    |

| <b>D</b>                                             | eReliabilityTracker Home Outages Report Manage                                                                                       |
|------------------------------------------------------|----------------------------------------------------------------------------------------------------|
| Report                                               | IEEE 1366 Statistics SAIDI CAIDI SAIFI Outage Causes Circuit Ranking Cause Pie Chart                                                 |
| Reports are used to disp<br>identifying the most sev | lay data visually. Reports can be essential to discovering problem areas and                                                         |
| identifying the most sev                             |                                                                                                    |
| IEEE 1366 Statistics                                 | This report will provide you with: ASAI, CAIDI, SAIDI, SAIFI                                                                         |
| SAIDI                                                | This report will provide you with your SAIDI and graph of your results                                                               |
| CAIDI                                                | This report will provide you with your CAIDI and graph of your results                                                               |
| SAIFI                                                | This report will provide you with your SAIFI and graph of your results                                                               |
| Outage Causes                                        | This report will provide you with a list of outages based on if they are scheduled/unscheduled and their cause.                      |
| Circuit Ranking                                      | <ul> <li>Top 10 Circuits Ranked by Customer Minutes of Duration</li> <li>Top 10 Circuits Ranked by Customer Interruptions</li> </ul> |
| Cause Pie Chart                                      | <text></text>                                                                                                    |

#### **Running Reports**

For each type of report listed at the top of your screen, also seen to the right, you can view your utility's reliability statistics. Click which type of report you wish to run.

Each type of report form can be filled by basic information such as the date range you want a report from and/or which substation you want a report for. Once you tailor the information you want to review you have three options to view the data, print, download the report to a CSV file or generate the report directly on your screen.

#### **Report Filters**

Start Date

End Date

**Remove Major Events** 

Filter Data for IEEE Statistics Report

 Start take
 Image: Statistics Report

 Start take
 Image: Statistics Report

 End bake
 Image: Statistics Report

 Remove Major
 Image: Statistics Report

 Top-level Cause
 Image: Statistics Report

dd/mm/yyyy

#### dd/mm/yyyy

APPA Event Threshold: This threshold is calculated based on outages and removes outages that exceed the IEEE 2.5 beta threshold as calculated based directly on outages.

IEEE Day Threshold: This threshold is based on SAIDI-days (all of the outage events grouped together by day) and removes SAIDI-days where the IEEE 2.5 beta threshold is exceeded. The graph displays outage events, and after using this filter any outage event that occurred starting/occurring on a day where the SAIDI-day calculation exceeds the IEEE 2.5 beta threshold is removed.

Scheduled v. Unscheduled

Provide the minimum number of minutes

Provide the maximum number of minutes

Filter based on the substations that you added to your utility profile

Filter based on the circuits that you added to your utility profile

This report will produce a pie chart of your outages grouped by outage cause or outage

#### Top Level Cause

**Minimum Event Duration (in minutes)** 

Maximum Event Duration (in minutes)

Substation

Circuit

(Cause Pie Chart Only)

#### **Report on Outage**

#### duration (in minutes).

#### **Generating Report Results**

For each type of report, after pressing the "generate report" button, a report will show up based on the information that you put in to the previous screen. You can run an infinite number of reports.

This form is used to access reports for SAIDI, CAIFI, SAIFI, Outage Causes, Circuit Ranking, and Cause Pie Chart. All reports are accessed the same way by imputing basic information about the report.

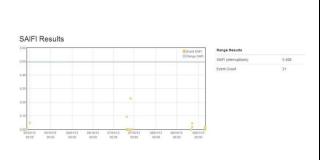

The best method is to assign the new user to create his/her own account (their own username/password). To assign a new user use the form on the right. Fill out the information required and then click "Create Registration." Once clicked, a green text box should appear below the "Create Registration" button with a registration link. Send this link to the user that wishes to create an account. The new user should follow the link and fill out the required information to create an account.

#### Troubleshooting

If you have any troubles understanding this software, find a bug in the system, or for general eReliability Tracker ™ questions, please contact <u>reliability@PublicPower.org</u>.